# **Permissions, Privacy & Security Inviting Members to an Organization**

Once an organization application is approved, the originating user is the account owner and admin, and can login using their PubSafe app credentials.

### **Inviting Members to Your Organization**

The next step is to invite people to join the organization from the web portal by sending invites or sharing a unique join link or QR code. *All PubSafe users must install the PubSafe mobile app and upgrade to the Pro version to join an organization.*

*[Watch Video - How to Invite Member to Your Organization](https://youtu.be/zRuoROC_dmM)*

*Sharing Options Include:*

- $\bullet$  Fmail link
- Copy link for SMS
- Scanning & sharing QR code

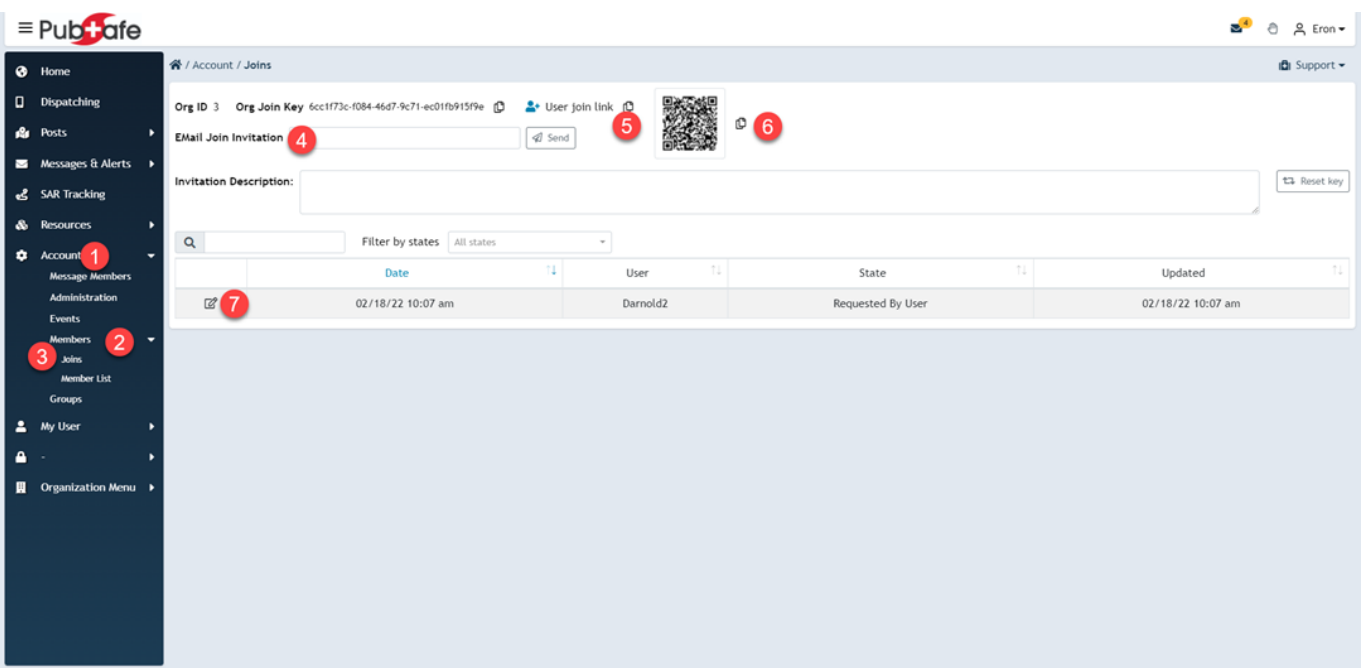

Since links can be freely shared with anyone after being sent, people must request to join an organization, and an organization administrator must give final approval. Members can be approved or rejected at any time. Follow the numbered steps below to approve a user. If in doubt, leave the option set to the default.

### **Permissions, Privacy & Security**

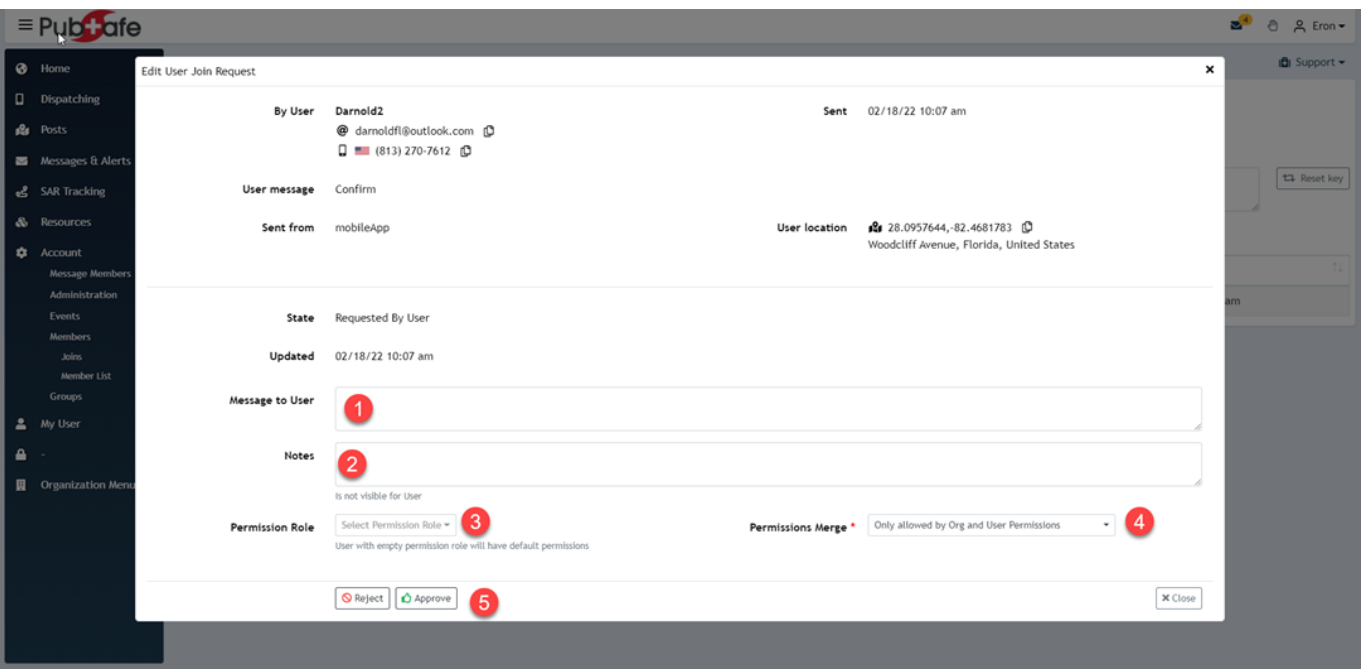

#### **User Acceptance**

Users must link the organization invite to their PubSafe mobile app profile by entering the Join ID into the mobile app. A user can join multiple organizations. Select the desired organization from those listed under My Organizations.

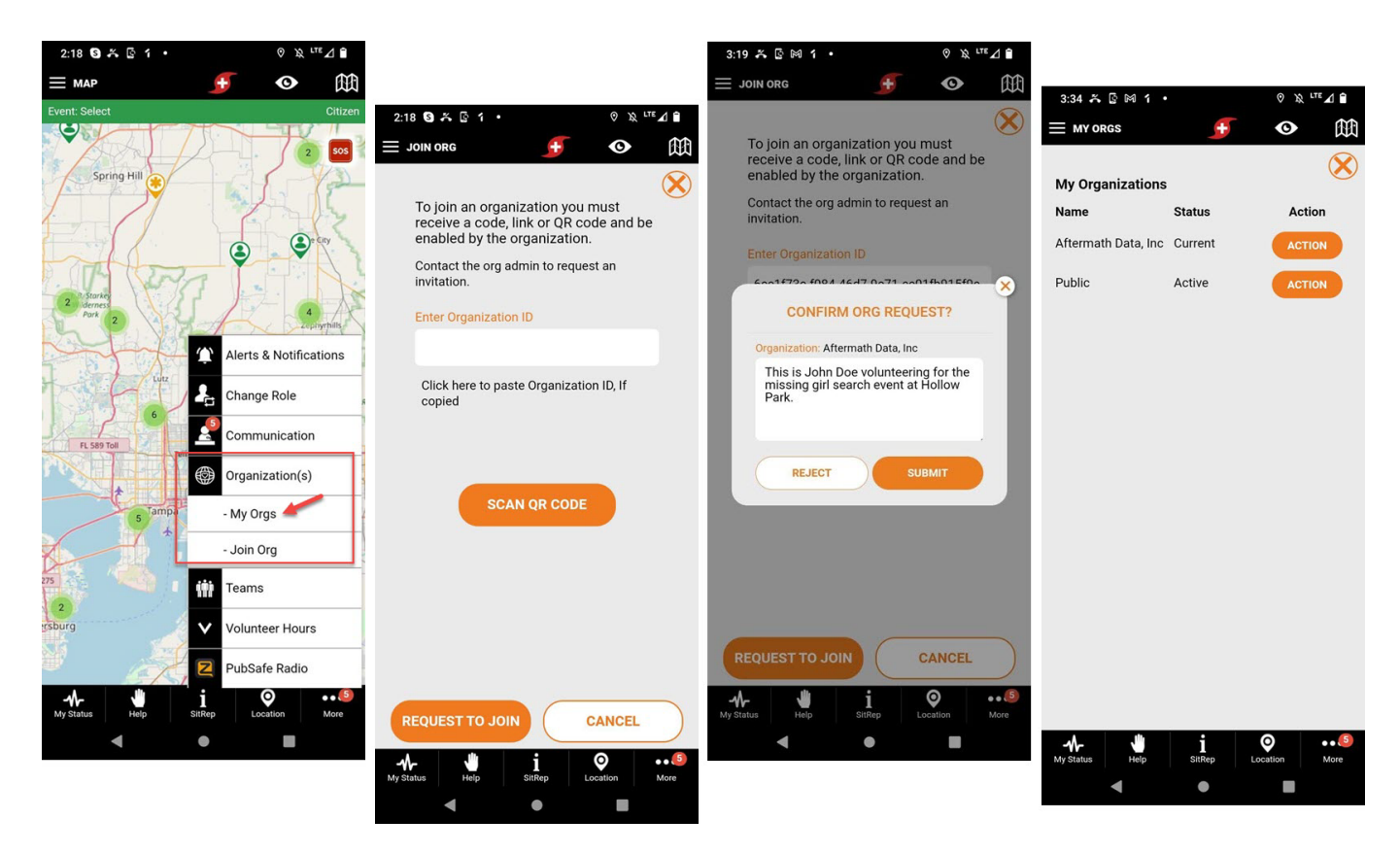

Page 2 / 3 **(c) 2025 Darryl Arnold <darryl.arnold@aftermathdata.com> | 2025-05-09 06:22** [URL: https://kb.pubsafe.net/index.php?action=faq&cat=1&id=90&artlang=en](https://kb.pubsafe.net/index.php?action=faq&cat=1&id=90&artlang=en)

## **Permissions, Privacy & Security**

Unique solution ID: #1089 Author: Aftermath Data Last update: 2024-10-15 18:41

> Page 3 / 3 **(c) 2025 Darryl Arnold <darryl.arnold@aftermathdata.com> | 2025-05-09 06:22** [URL: https://kb.pubsafe.net/index.php?action=faq&cat=1&id=90&artlang=en](https://kb.pubsafe.net/index.php?action=faq&cat=1&id=90&artlang=en)